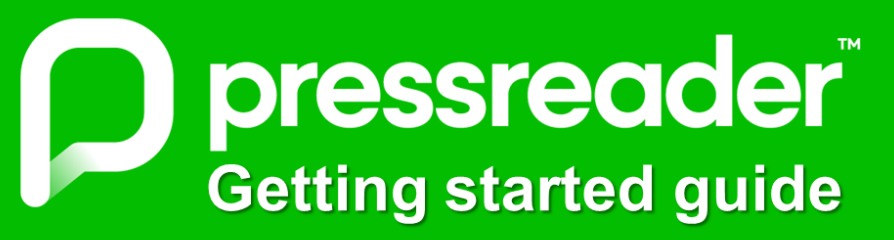

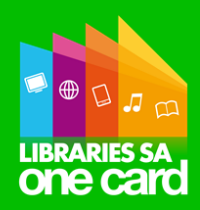

With over 7,000 publications from over 100 countries in 60+languages, PressReader is the leading digital newspaper & magazine provider for premium content. Explore titles such as Better Homes & Gardens, Gardening Australia, The Guardian, Vogue Australia, Women's Weekly, Australian Men's Health & much more from all over the world!

## **Requirements for access**

• Library Card Number ('X0' or 'D0') & PIN • Email address • PC, tablet or smartphone with Internet access

## **Getting started on your PC (see over page for App access)**

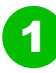

3

5

Visit **www.pressreader.com** At the top right of the homepage,  $\sum_{k=1}^{n}$  Sign in click the **Sign in** icon

A welcome message will then appear. Click the **Library or Group** button

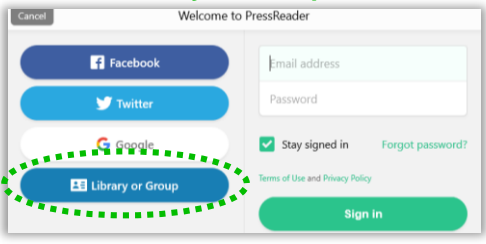

In the window that appears, type your **Library Card number** (starts with 'X0'/'D0') and **PIN,**  then click **Sign in**

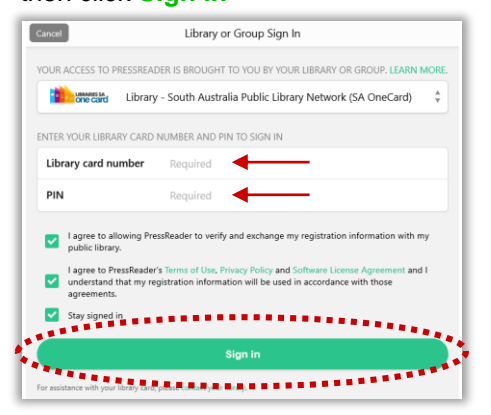

If you need to log in again, then click the **Sign in** icon at top right of home page & then sign in with your **Email address** & **Password** created at step 4

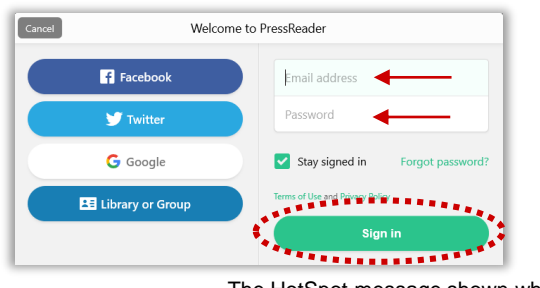

PressReader **A** HotSpot Complimentary access: 1 month left

The HotSpot message shown when you log in is simply a reminder that your access is complimentary. Follow steps 1-4 to regenerate the time period shown and your access, if required

2

A list of library services will appear. Search for '*South Australia*' to reveal **Library – South Australia Public Library Network (SA OneCard)** and then click on this name

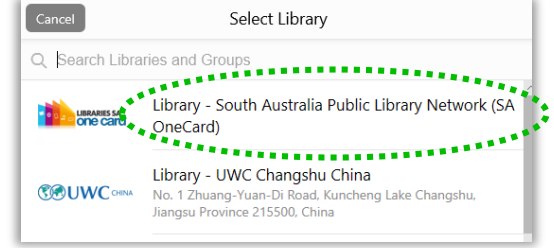

4 The **New User** window will appear. Enter your **Email address**, preferred **Password**, **First** and **last name**. Then click **Create my account** and you'll be logged in. Now browse and enjoy!

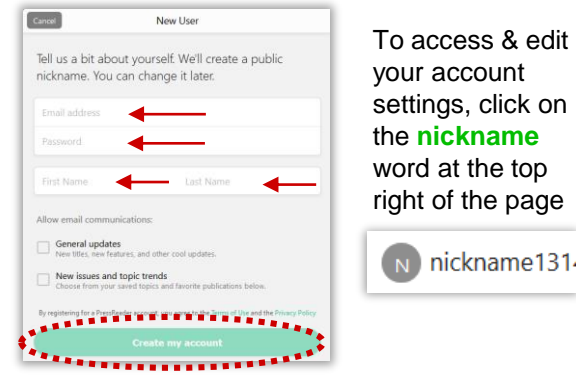

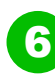

**Trouble shooting any 'Pay for access' messages**  PressReader is completely free of charge for library members. To remove these messages:

- 1) At top left of home page, click on the '3 lines' menu icon
- 2) Then click **Settings** & ensure **Use HotSpots** is set to **ON**

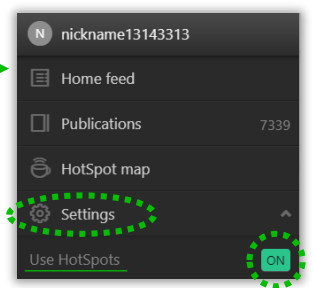

## **App Access for Apple and Android**

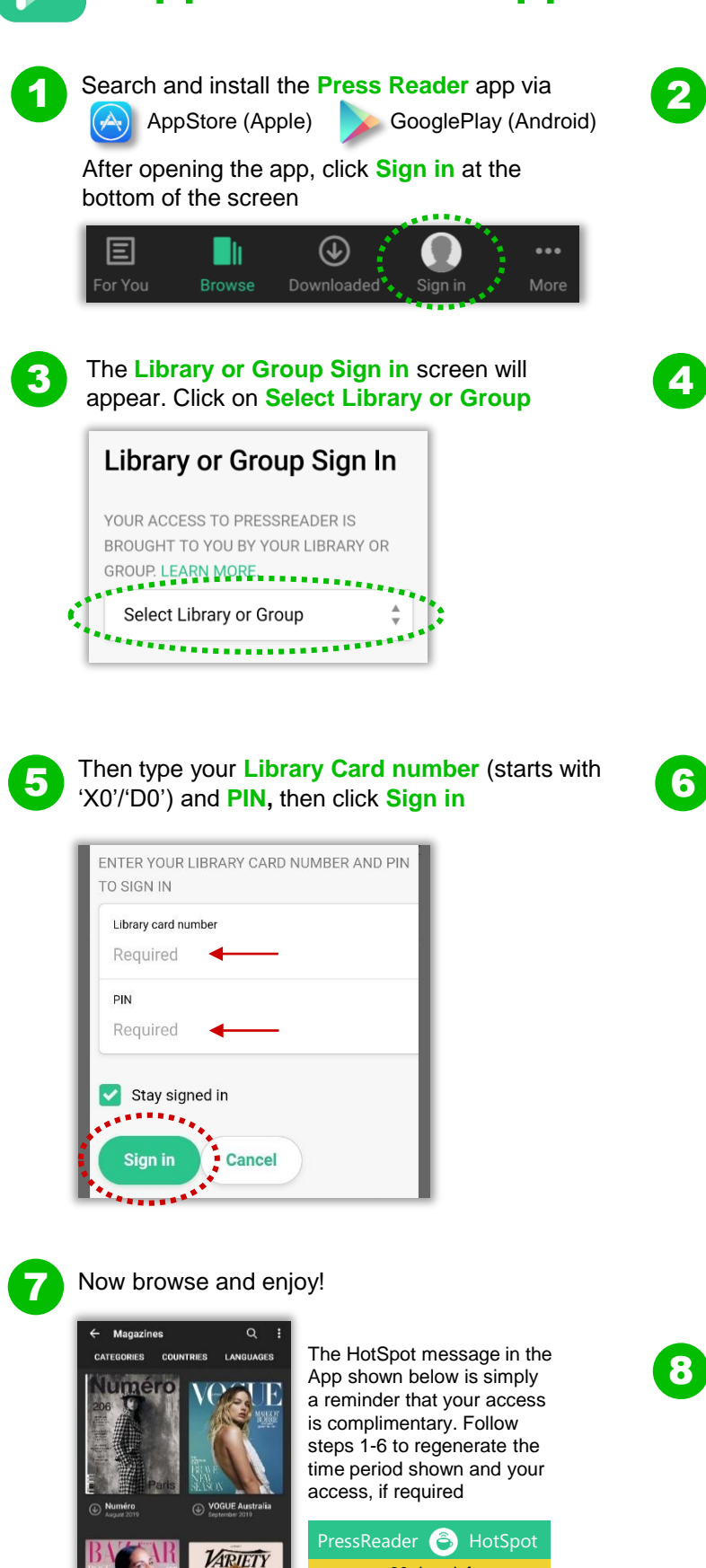

30 days left

 $\circledcirc$ 

The **Sign in** page will appear – but don't enter any details yet…instead, click the **gold 'library card' icon**

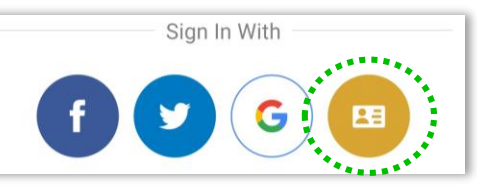

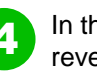

In the new screen, search for '*South Australia*' to reveal **Library – South Australia Public Library Network (SA OneCard).** Then click on this name

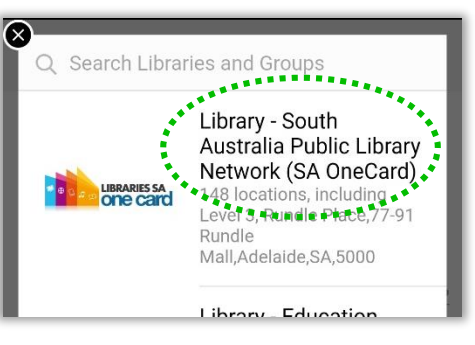

In the **New User** screen, enter your **Email address**, preferred **Password**, **First** and **last name**. Then click **Agree** (to the Terms of Use & Privacy Policy) and you'll be logged in

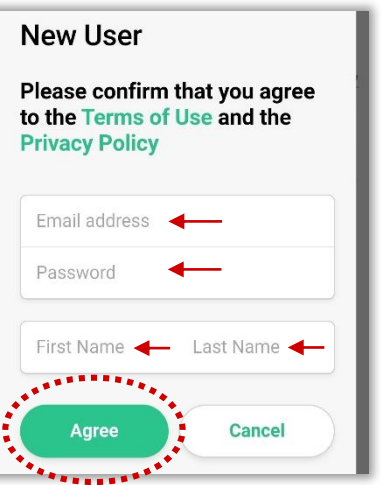

8

**Trouble shooting any 'Pay for access' messages**  PressReader is completely free of charge for library members. To remove these messages:

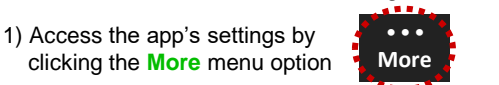

2) Then select **Settings** and scroll to **HotSpots** and ensure **HotSpots** are enabled:

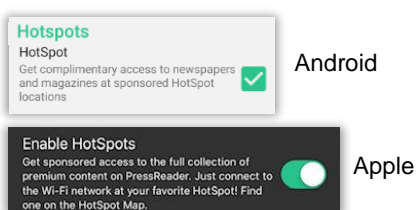